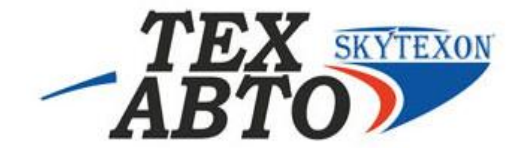

# $VE - PE - YZ$

# РУКОВОДСТВО ПО ЭКСПЛУАТАЦИИ

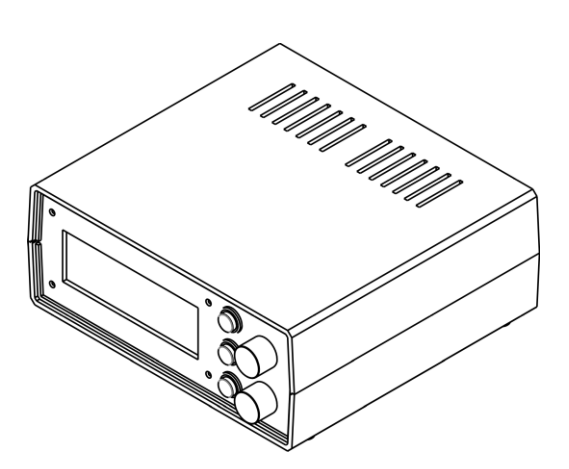

## СОДЕРЖАНИЕ

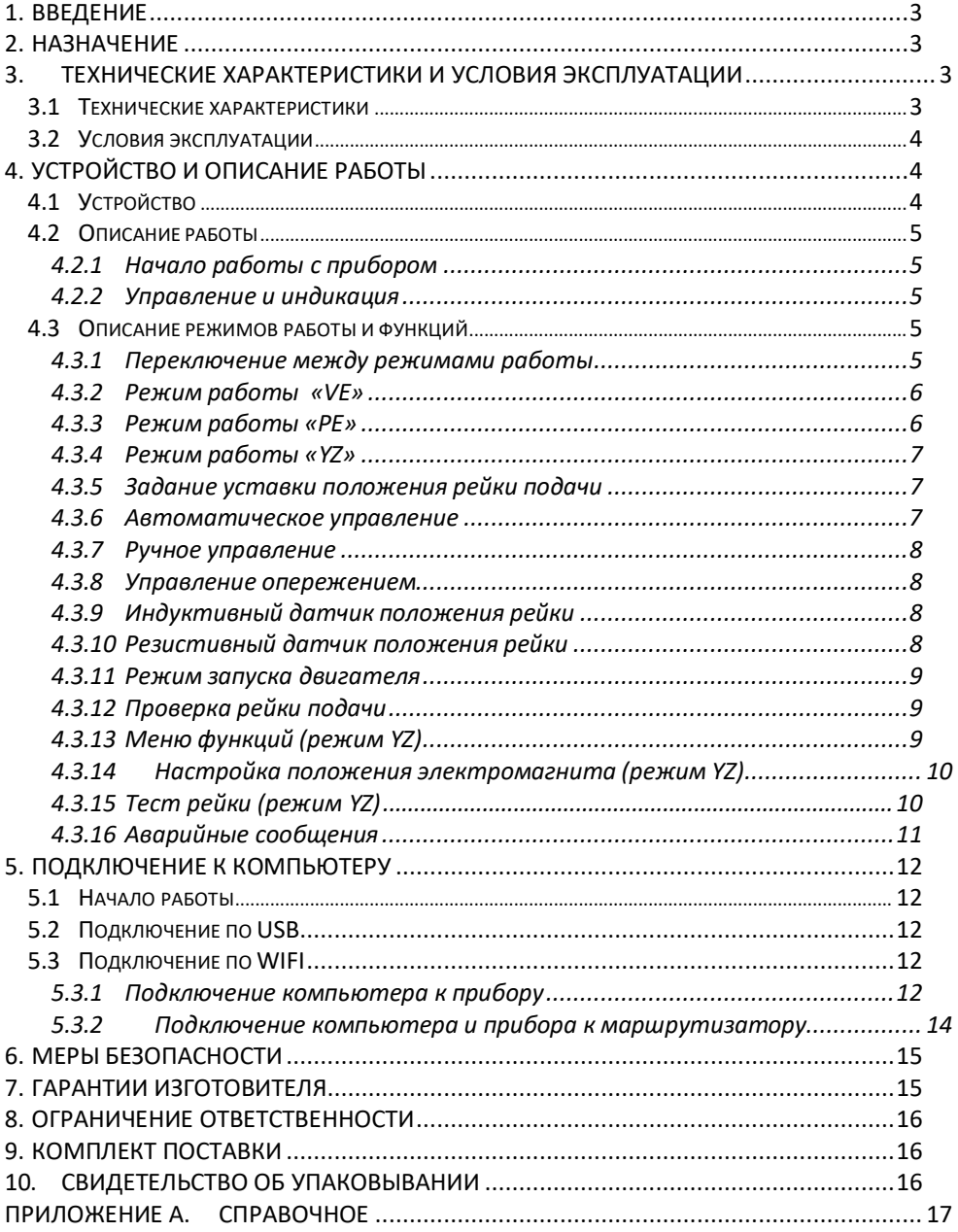

#### **1. Введение**

<span id="page-2-0"></span>Настоящие руководство по эксплуатации предназначено для ознакомления пользователя с устройством, принципом действия, конструкцией, порядком эксплуатации прибора « VE-PE-YZ» (далее по тексту «Прибор»).

#### **2. Назначение**

<span id="page-2-1"></span>Прибор предназначен для диагностики топливных насосов высокого давления (далее по тексту «Насос») распределительного типа VE (далее по тексту «Тип VE») оснащенного индуктивным или резистивным датчиком, рядного типа PE (далее по тексту «Тип PE»), рядного типа ЯМЗ (далее по тексту «Тип YZ»).

Прибор в базовой комплектации поставляется с разблокированной функцией для работы с насосами PE. Для разблокировки функции для работы с насосами типа VE и YZ обратитесь к производителю.

Прибор реализует следующие функции:

- автоматическое управление положением рейки подачи;
- ручное управление положением рейки подачи;
- отображение напряжения с датчика положения рейки;
- отображение температуры топлива внутри насоса типа VE;
- отображение тока катушки электромагнита подачи:
- отображение тока катушки электромагнита опережения;
- плавное регулирование угла опережения для насоса типа VE
- управление рейкой опережения для насоса типа PE
- запуск двигателя на автомобиле с установленным насосом типа VE;
- экспресс-тестирование рейки для насоса типа YZ;
- настройка положения электромагнита на крышке для насоса типа YZ;
- работа через программное обеспечение на персональном компьютере (далее по тексту «ПК») подключенного через интерфейс USB или WiFi;
- построение графиков положения рейки подачи в зависимости от времени на ПК.

Внешние интерфейсы:

- RS-485:
- USB 2.0;
- <span id="page-2-2"></span>WIFI.

## **3. Технические характеристики и условия эксплуатации**

#### **3.1 Технические характеристики**

<span id="page-2-3"></span>Технические характеристики приведены в таблице 1.

#### *Таблица 1. Технические характеристики*

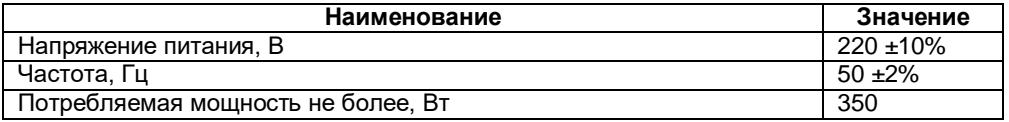

- <span id="page-3-0"></span>Температура окружающей среды слюбот 0 до 40 °С
- Атмосферное давление от 90 до 106 кПа
- Влажность воздуха от 30 до 80%

## **4. Устройство и описание работы**

#### **4.1 Устройство**

<span id="page-3-2"></span><span id="page-3-1"></span>Прибор конструктивно выполнен в пластмассовом корпусе настольного исполнения. На передней панели (см. Рисунок 1) расположены три кнопки «К1», «К2», «К3», два многооборотных переключателя (далее по тексту «Энкодер») «ЭНК1», «ЭНК2», символьный жидкокристаллический индикатор (далее по тексту «Индикатор», «Символьный индикатор»).

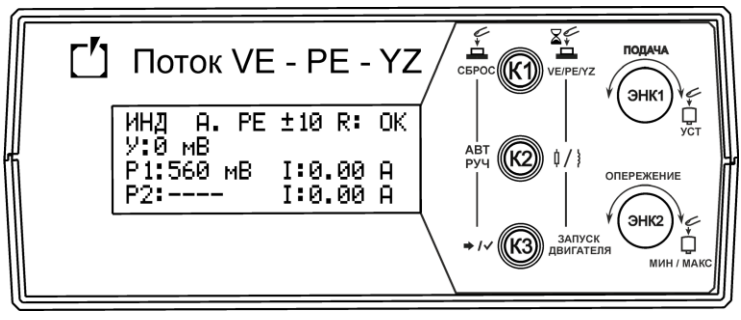

*Рисунок 1. Панель передняя*

На задней панели прибора (см. Рисунок 2) расположен разъем для подключения прибора к сети 220 В, клавишный переключатель предназначенный для включения и выключения прибора «Сеть», разъем для подключения насоса, разъем интерфейса «RS-485», разъем интерфейса «USB» для подключения к ПК.

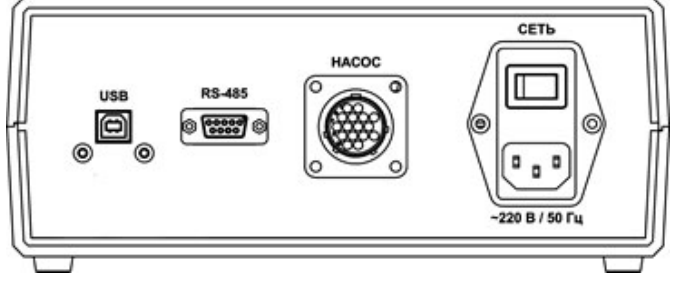

*Рисунок 2. Панель задняя*

#### <span id="page-4-1"></span><span id="page-4-0"></span>*4.2.1 Начало работы с прибором*

Установите прибор на горизонтальную поверхность, очищенную от посторонних предметов и влаги. Перед подключением прибора к сети питания проверьте целостность кабеля питания и убедитесь, что питающее напряжение находится в пределах указанных в таблице 1. Подключите кабель питания к разъему «~220В/50 Гц». Подсоедините кабель-удлинитель к разъему «Насос». Подсоедините свободный конец кабеля удлинителя к диагностируемому насосу через соответствующий кабель-переходник.

Кабели-переходники не входят в стандартный комплект поставки. Приобрести можно у производителя. Список кабелей-переходников приведен в таблице

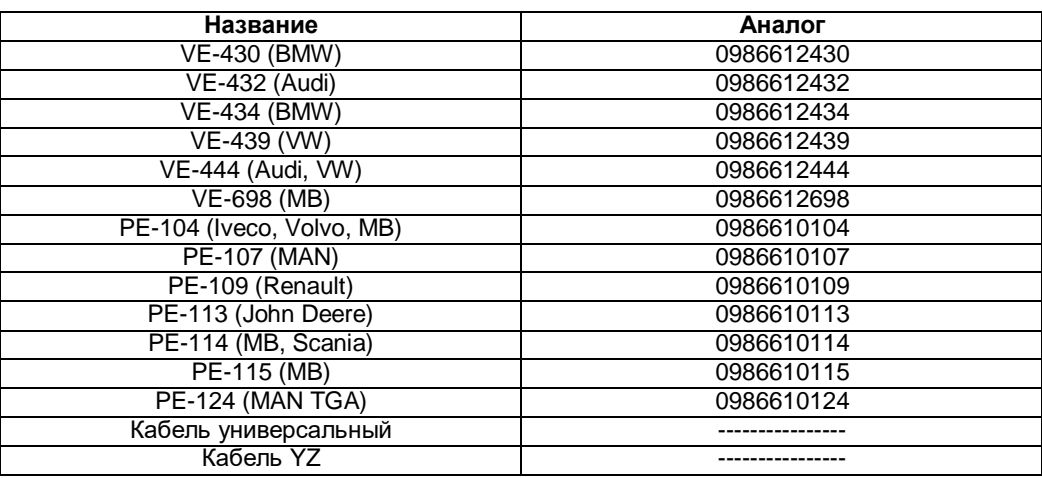

*Таблица 2. Кабели-переходники*

Включите питание прибора при помощи клавишного переключателя «Сеть».

#### <span id="page-4-2"></span>*4.2.2 Управление и индикация*

После включения питания прибора на индикаторе на некоторое время отобразится режим работы «VE» , «PE» или «YZ», текущая версия программного обеспечения, серийный номер устройства.

Для управления работой прибора используются три кнопки с подсветкой «К1», «К2», «К3» и два энкодера «ЭНК1», «ЭНК2» со встроенной кнопкой. Для отображения информации используется символьный индикатор с подсветкой.

#### **4.3 Описание режимов работы и функций**

#### <span id="page-4-4"></span><span id="page-4-3"></span>*4.3.1 Переключение между режимами работы*

Переключение между режимами работы прибора осуществляется с отключенным насосом. Для переключения необходимо долговременно нажать «К1». На индикаторе отобразится список доступных режимов работы. Коротким нажатием кнопки «К1» выбрать необходимый режим. Долговременным нажатием «К1» применить выбор. В случае переключения режима с подключенным насосом на экране отобразится сообщение (Рисунок 3).

$$
\textbf{OTM} \times \textbf{N} \times \textbf{MTE} \times \textbf{FACCC}:
$$

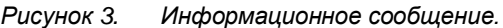

#### <span id="page-5-0"></span>*4.3.2 Режим работы «VE»*

Данный режим предназначен для диагностики насосов типа VE. Переход в данный режим из другого режима описан в пп. 4.3.1.

> инл A. VE ±10 R: OK←11 T:23.9°C 5→У:Й мВ  $\div$  10  $6 + 0:630$  MB I∶0.00 Ā  $\div 9$ 7→ One: 0.0%  $1:0.00$  A  $\vert$  $\div 8$

*Рисунок 4. Описание информации на индикаторе прибора режим VE*

В данном режиме на индикаторе отображается следующая информация:

- 1 шаг изменения уставки;
- 2 режим работы прибора («VE»);
- 3 режим управления рейкой подачи (см. пп. 4.3.6 и 4.3.7);
- 4 тип датчика положения рейки (см. пп. 4.3.9 и 4.3.10);
- 5 текущая уставка;
- 6 текущее значение напряжения датчика положения рейки;
- 7 заданное значение процента открытия клапана опережения;
- 8 текущее значение тока катушки электромагнита опережения;
- 9 текущее значение тока катушки электромагнита подачи;
- 10 текущее значение температуры топлива внутри насоса;
- 11 сообщение режима проверки рейки.

#### <span id="page-5-1"></span>*4.3.3 Режим работы «PE»*

Данный режим предназначен для диагностики насосов типа PE. Переход в данный режим из другого режима описан в пп. 4.3.1.

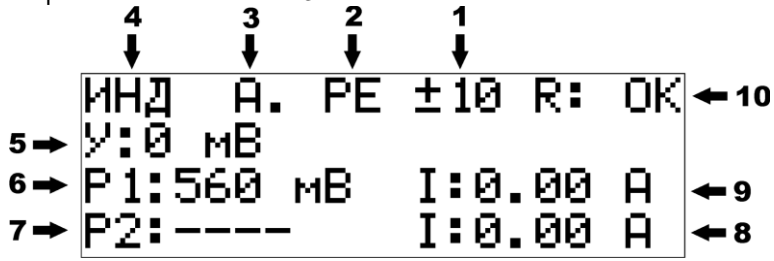

*Рисунок 5. Описание информации на индикаторе прибора режим PE*

В данном режиме на индикаторе отображается следующая информация:

- 1 шаг изменения уставки;
- 2 режим работы прибора («PE»);
- 3 режим управления рейкой подачи (см. пп. 4.3.6 и 4.3.7);
- 4 тип датчика положения рейки (см. пп. 4.3.9 и 4.3.10);
- 5 текущая уставка;
- 6 текущее значение напряжения датчика положения рейки;
- 7 не используется;
- 8 текущее значение тока катушки электромагнита опережения;
- 9 текущее значение тока катушки электромагнита подачи;
- 10 сообщение режима проверки рейки.

#### <span id="page-6-0"></span>*4.3.4 Режим работы «YZ»*

Данный режим предназначен для диагностики насосов типа YZ. Переход в данный режим из другого режима описан в пп. 4.3.1.

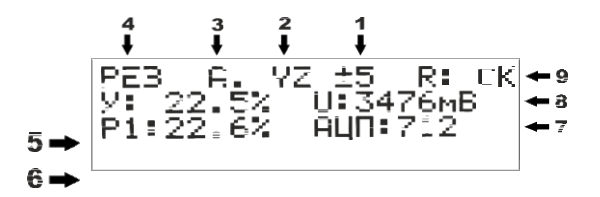

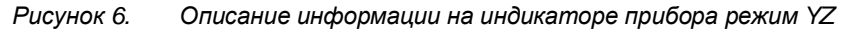

В данном режиме на индикаторе отображается следующая информация:

- 1 шаг изменения уставки;
- 2 режим работы прибора («YZ»);
- 3 режим управления рейкой подачи;
- 4 тип датчика положения рейки;
- 5 текущая уставка;
- 6 текущее значение положения рейки;
- 7 значение в отсчетах АЦП;
- 8 напряжение с датчика положения рейки;
- 9 сообщение режима проверки рейки.

#### <span id="page-6-1"></span>*4.3.5 Задание уставки положения рейки подачи*

Для задания уставки положения рейки подачи необходимо вращать ручку энкодера «ЭНК1» вправо или влево, соответственно увеличивая или уменьшая значение. По умолчанию шаг изменения уставки равен 5 мВ. Изменение шага осуществляется кратковременным нажатием на ручку энкодера «ЭНК1». Доступные значения шага изменения уставки 1мВ, 5мВ, 10 мВ, 20 мВ, 50 мВ. В режиме YZ значение уставки задается в процентах. Доступные значения шага изменения уставки в режиме YZ 0.1%, 0.5%, 1.0%, 2.0%, 5.0%.

#### <span id="page-6-2"></span>*4.3.6 Автоматическое управление*

Данный режим предназначен для автоматического поддержания положения рейки

подачи. После включения питания прибора прибор по умолчанию переходит в

автоматический режим управления. При это на индикаторе отображается символ «А.». Для переключения прибора в автоматический режим управления из ручного режима необходимо кратковременно нажать кнопку «К2». В автоматическом режиме подсветка кнопки «К2» отключена.

#### <span id="page-7-0"></span>*4.3.7 Ручное управление*

В данном режиме прибор отображает текущее напряжение датчика положения рейки подачи. На индикаторе отображается символ «Р.». Управление положением рейки осуществляется энкодером «ЭНК1». Вращение энкодера меняет величину тока в катушке электромагнита подачи. Для задания необходимой величины тока в цепи катушки, необходимо вращать ручку энкодера «ЭНК1» вправо или влево, соответственно увеличивая или уменьшая ток. Данный режим применим для диагностики механической части насоса на предмет затруднения перемещения. Для переключения прибора в ручной режим управления из автоматического режима необходимо кратковременно нажать кнопку «К2». В ручном режиме подсветка кнопки «К2» включена.

#### <span id="page-7-1"></span>*4.3.8 Управление опережением*

Данная функция реализует плавное управление углом опережения в насосах типа VE и в двухреечных насосах типа PE. В режиме YZ данная функция отсутствует.

Для насосов типа VE регулировка угла опережения осуществляется изменением процента открытия клапана от 0 до 100%. Раннему углу опережения будет соответствовать значение равное 0%, а позднему – 100%. Для изменения процента открытия клапана необходимо вращать ручку энкодера «ЭНК2» вправо или влево, соответственно увеличивая или уменьшая значение. Шаг изменения равен 1%. Кратковременное нажатие на ручку энкодера «ЭНК2» приведет к открытию клапана (процент открытия 100%), повторное нажатие приведет к закрытию (процент открытия  $0\%$ ).

Для насоса типа PE изменение угла опережения осуществляется перемещением дополнительной вертикальной рейкой внутри насоса. В данном случае управление осуществляется изменением величины тока в катушке электромагнита опережения насоса. Для задания необходимой величины тока в цепи катушки, необходимо вращать ручку энкодера «ЭНК2» вправо или влево, соответственно увеличивая или уменьшая ток.

#### <span id="page-7-2"></span>*4.3.9 Индуктивный датчик положения рейки*

После включения питания прибора по умолчанию для типов насосов VE и PE выбран режим работы с индуктивным датчиком (HDK). В этом режиме на экране отображаются символы «ИНД». Для переключения прибора в режим работы с индуктивным датчиком из режима работы с резистивным датчиком необходимо длительно нажать кнопку «К2». В режиме YZ данная функция отсутствует.

#### <span id="page-7-3"></span>*4.3.10 Резистивный датчик положения рейки*

В этом режиме на экране отображаются символы «РЕЗ». Для переключения прибора в режим работы с резистивным датчиком из режима работы с индуктивным датчиком необходимо длительно нажать кнопку «К2». Если к прибору в момент переключения подключен насос с индуктивным датчиком, то внутренняя защита прибора не даст переключить прибор на режим работы с резистивным датчиком. Если после работы с насосом с резистивным типом датчика положения подключить насос с индуктивным

типом датчика, то внутренняя защита прибора автоматически переключит режим работы прибора на индуктивный.

#### <span id="page-8-0"></span>*4.3.11 Режим запуска двигателя*

Данный режим позволяет запустить двигатель автомобиля управляя подачей насоса типа VE. Для перехода в меню настройки запуска двигателя (Рисунок 7) необходимо длительно нажать на кнопку «К3».

> Пуск. под.:3300 ±20<br>Хол. ход :1500 Состояние: Выкл.

*Рисунок 7. Меню настройки запуска двигателя*

Вращая ручки энкодера «ЭНК1» и «ЭНК2» задать значения напряжения пусковой подачи и холостого хода в соответствии с тест-планом на насос. Кратковременное нажатие на кнопку «К3» активирует режим. Далее, после нажатия кнопки «К1», прибор перейдет в рабочий режим и начнет мигать кнопка «К3», означающая, что прибор находится в режиме ожидания применения значения пусковой подачи. Для запуска насоса с настройками пусковой подачи необходимо кратковременно нажать кнопку «К3». Для последующего переключения между настройками пусковой подачи и холостого хода необходимо кратковременно нажимать кнопку «К3». В правом верхнем углу экрана будет отображаться надпись «П.П.» или «Х.Х.» - соответственно пусковая подача и холостой ход. Для сброса положения рейки в исходное положение необходимо кратковременно нажать кнопку «К1». Для выключения этого режима необходимо вновь войти в меню настройки запуска двигателя и кратковременно нажать кнопку «К3».

#### <span id="page-8-1"></span>*4.3.12 Проверка рейки подачи*

Данный режим автоматически перемещает рейку подачи насоса до максимума и возвращает до минимума (только для насосов типа VE). Если никаких затруднений в перемещении рейки нет, то на индикаторе прибора отобразится надпись «ОК».

Если имеются сложности с механической частью, то возможны заклинивания рейки. Это приведет к тому, что рейка не вернется в исходное положение. В данном случае на индикаторе прибора отобразится надпись «ERR». Проверка хода рейки подачи осуществляется при включении прибора. Эту операцию можно сделать и во время работы прибора. Для этого необходимо в рабочем режиме кратковременно нажать кнопку «К3».

#### <span id="page-8-2"></span>*4.3.13 Меню функций (режим YZ)*

Меню представляет расширенные возможности регулировки и тестирования насосов типа YZ. Для перехода в данное меню необходимо долговременно нажать кнопку «К2». Меню состоит из двух пунктов:

- Настройка положения настройка положения электромагнита на крышке;
- Тест рейки экспресс тестирование рейки насоса.

Для перехода между пунктами кратковременно нажмите кнопку «К2». Для перехода в выбранный пункт необходимо долговременно нажать кнопку «К2».

#### <span id="page-9-0"></span>*4.3.14 Настройка положения электромагнита (режим YZ)*

Данный режим позволяет проверить правильность установки электромагнита на крышке. На экране прибора отображается минимальное допустимое значение «МИН», текущее значение «ИЗМ», максимальное допустимое значение «МАКС». Верхнее число это значение в отсчетах АЦП, нижнее число - это значение напряжения с датчика положения в мВ. Под числами расположена шкала отображающая положение электромагнита. Чем ближе курсор шкалы к центру тем точнее установлен электромагнит. Для выхода из режима кратковременно нажмите кнопку «К1».

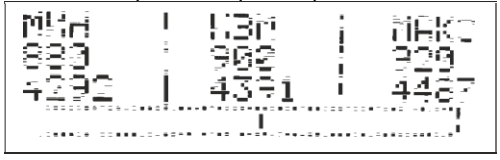

*Рисунок 9. Настройка положения электромагнита*

#### <span id="page-9-1"></span>*4.3.15 Тест рейки (режим YZ)*

Тест позволяет оценить подвижность рейки в насосе. Для запуска теста кратковременно нажмите кнопку «К1». Рейка начнет ступенчато перемещаться. Во время прохождения теста на экране прибора отображается процент выполнения (Рисунок 10). Для принудительной остановки теста необходимо кратковременно нажать кнопку «К1». По окончанию теста на экране отобразится результат тестирования в процентах: 100%, 90%, 80% или 0%. При получении значения меньше 100% рекомендуется запустить тест еще раз для подтверждения результата. Результат 0% соответствует нарушению подвижности рейки. Для получения большей информации о подвижности рейки необходимо запустить тест в программе на компьютере. Для выхода из режима кратковременно нажмите кнопку «К1».

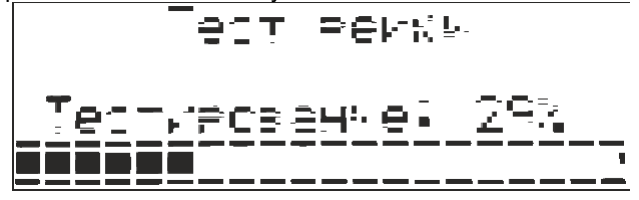

*Рисунок 10. Тест рейки насоса YZ*

## <span id="page-10-0"></span>*4.3.16 Аварийные сообщения*

Сообщение о защите по току катушки электромагнита подачи (Рисунок 11) возникает при коротких замыканиях, перегрузках по току цепи катушки электромагнита подачи.

# ВНИМАНИЕ! ЗАЩИТА<br>ПО ТОКУ<br>КАТУШКИ ПОДАЧИ

*Рисунок 11. Защита по току катушки подачи* 

*Таблица 3. Ток срабатывания защит подачи*

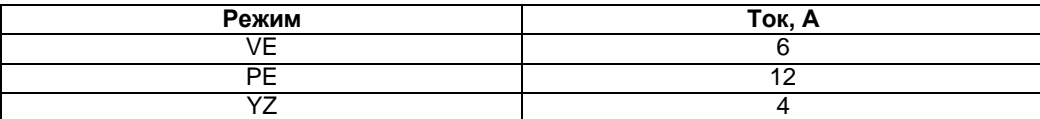

Сообщение о защите по току катушки электромагнита опережения (Рисунок 12) возникает при коротких замыканиях, перегрузках по току цепи катушки электромагнита подачи.

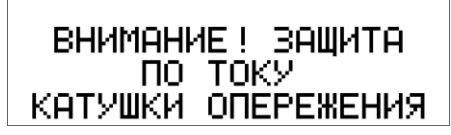

*Рисунок 12. Защита по току катушки опережения*

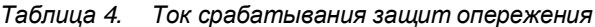

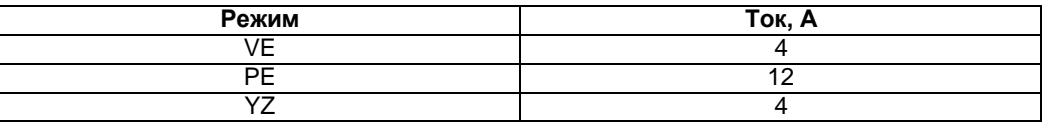

Сообщение о замыкании катушки VAR (Рисунок 13) возникает при замыкании вывода VAR на COM в цепи подключения индуктивного датчика.

## Замыкание катэшки UAR.

*Рисунок 13. Замыкание катушки VAR*

Сообщение о замыкании катушки CONST (Рисунок 14) возникает при замыкании вывода CONST на COM в цепи подключения индуктивного датчика.

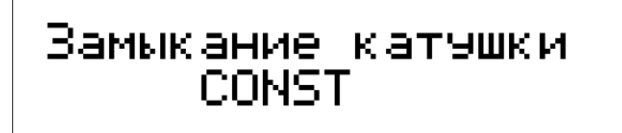

Рисунок 14. Замыкание катушки CONST

#### 5. Подключение к компьютеру

#### $5.1$ Начало работы

<span id="page-11-0"></span>Установите программное обеспечение "VE-PE-ZEXEL-YZ":

<span id="page-11-1"></span>- перейти на сайт производителя и в центре загрузки скачать последнюю версию программы;

- запустить инсталлятор и следовать указаниям.

После успешной установки программы на рабочем столе компьютера будет создан ярлык программы. Нажмите два раза для запуска программы.

Прибор поддерживает два интерфейса связи с компьютером через USB (входи в стандартную комплектацию прибора) и через WIFI.

#### $5.2$ Подключение по USB

<span id="page-11-2"></span>Для подключения прибора к компьютеру через интерфейс USB необходимо подсоединить кабель USB к прибору и компьютеру. Дождаться установки драйвера. После успешной установки драйвера в нижнем левом углу программы отобразится надпись "Подключено по USB".

#### $5.3$ Подключение по WIFI

#### <span id="page-11-4"></span><span id="page-11-3"></span>5.3.1 Подключение компьютера к прибору

Если в компьютере нет встроенного WIFI, то следует воспользоваться USB-WIFI адаптером. Прибор по умолчанию работает как точка доступа (Рисунок 15. Имя (SSID) точки доступа является название прибора латинскими буквами на конце которого присутствует номер прибора. Например РОТОК VE-PE 80. Пароль от точки доступа 1234567890. IP адрес 192.168.4.1. При необходимости данные параметры можно изменить в настройках прибора.

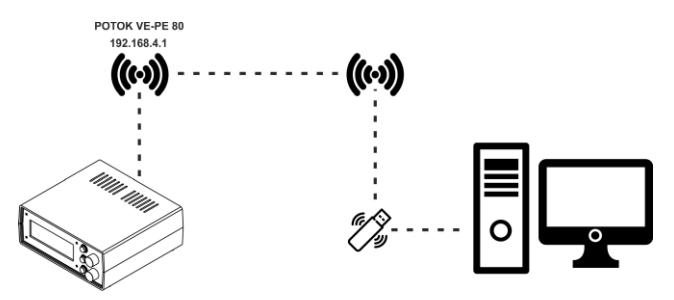

*Рисунок 15. Подключение компьютера к прибору через USB адаптер*

Для активации в программе работы с WiFi необходимо перейти в **меню - функции настройки - настройки wifi** и установить переключатель "Использовать интерфейс WiFi" в положение ВКЛ.

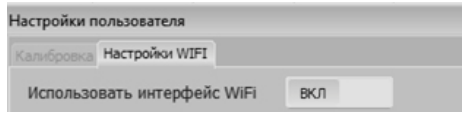

Дялее в программе появятся дополнительные пункты по работе с WiFi. В первую очередь необходимо подключить компьютер к точке доступа (к прибору). Можно воспользоваться стандартными средствами компьютера. Либо совершить подключение

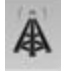

непосредственно из главного окна программы. Для этого нажмите кнопку  $\overline{\mathbf{A}}$ , появится список доступных сетей WIFI. Список обновляется каждые 3 секунды.

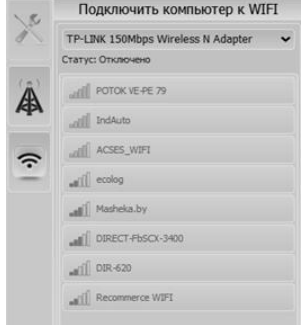

Найдите в списке необходимую станцию и нажмите по элементу списка. Если требуется, введите пароль от точки доступа. Нажмите кнопку "Подключить". Если пароль был указан верно, то в названии точки доступа появится надпись "подключено".

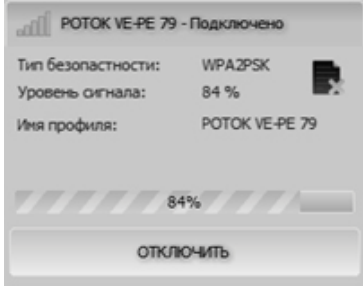

Для подключения к прибору перейдите в главное окно программы и нажмите кнопку

. Появится поле ввода IP адреса. Введите IP адрес по умолчанию 192.168.4.1. За тем установите переключатель в положение ВКЛ.

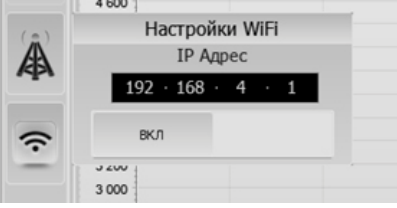

Если подключение успешно в нижнем левом углу отобразится надпись "Подключено по WiFi".

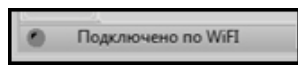

#### <span id="page-13-0"></span>*5.3.2 Подключение компьютера и прибора к маршрутизатору*

. Подключение компьютера к маршрутизатору можно осуществить через кабель или же через интерфейс WiFi (рисунок 11). Первоначальная настройка подключения прибора к маршрутизатору осуществляется через кабель USB.

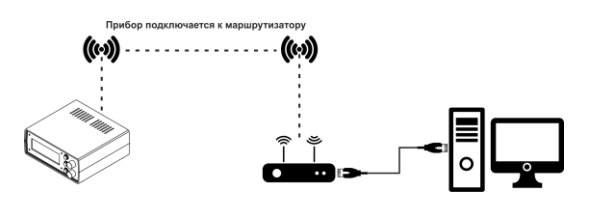

#### *Рисунок 16. Подключение компьютера к прибору через маршрутизатор*

В меню **-** функции - настройки - настройки wifi и установить переключатель "Использовать интерфейс WiFi" в положение ВКЛ.

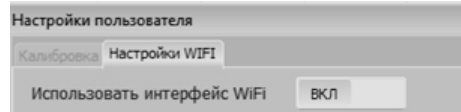

Во вкладке "Станция" нажмите кнопку "Обновить". В течении 5 секунд появится список доступных станций (маршрутизаторов) найденных прибором. Нажмите на необходимый элемент списка. Введите пароль от выбранной станции. Нажмите кнопку "Подключить" . Если прибор успешно подключился к маршрутизатору то произойдет перезагрузка прибора. После чего на экране прибора отобразится IP адрес который пресвоил ему маршрутизатор. К этому IP адресу необходимо подключать программу на компьютере к прибору. Отключите прибор от USB. Для подключения к прибору

перейдите в главное окно программы и нажмите кнопку . Появится поле ввода IP адреса. Введите IP адрес который был присвоен маршрутизатором прибору. Повторно просмотреть IP адрес можно длительно нажав на ручку энкодера 1. Установите переключатель в положение ВКЛ.

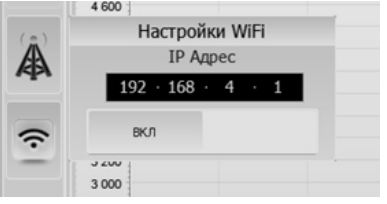

Если подключение успешно в нижнем левом углу отобразится надпись "Подключено по WiFi".

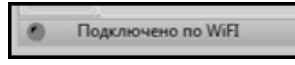

#### **6. Меры безопасности**

<span id="page-14-0"></span>Не подключать прибор к сети 220 В с помощью поврежденного кабеля питания. Не допускать попадания посторонних предметов, влаги, металлической стружки и пыли внутрь прибора.

## **7. Гарантии изготовителя**

<span id="page-14-1"></span>1. Гарантийный срок эксплуатации устройства при соблюдении потребителем условий эксплуатации, транспортирования и хранения — 12 месяцев со дня продажи.

2. Гарантийный срок хранения устройства — 12 месяцев со дня изготовления.

3. Все условия гарантии действуют в рамках законодательства о защите прав потребителей и регулируются законодательством страны, на территории которой предоставлена гарантия.

4. Изделие снимается с гарантии в следующих случаях:

4.1. При нарушении правил и условий эксплуатации, изложенных в руководстве по эксплуатации.

4.2. При наличии на изделии следов несанкционированного ремонта, механических повреждений и иных признаков внешнего воздействия.

4.3. При повреждениях вызванных стихией, пожаром, бытовыми факторами, а также несчастными случаями.

4.4. В случае выхода из строя при зафиксированных бросках напряжения в электрических сетях и несоответствии стандартам кабельных коммуникаций.

<span id="page-15-0"></span>5. Гарантийный ремонт производится в уполномоченных сервисных центрах Ограничение ответственности

Фирма-изготовитель не несет ответственности перед покупателем данного изделия или третьей стороной за повреждения и убытки, которые терпят покупатели или третья сторона в результате неправильного пользования изделием, в том числе неумелыми или ошибочными действиями персонала, а также за убытки, вызванные действием или бездействием данного прибора. Фирма-изготовитель не несет ответственности за любые неполадки и убытки, возникающие в результате использования дополнительных устройств, рекомендованных к использованию с данным устройством, а также его видоизменения, ремонта или внесения модификации в его конструкцию. не предусмотренных руководством по эксплуатации.

#### 8. Комплект поставки

<span id="page-15-1"></span>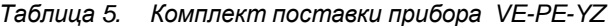

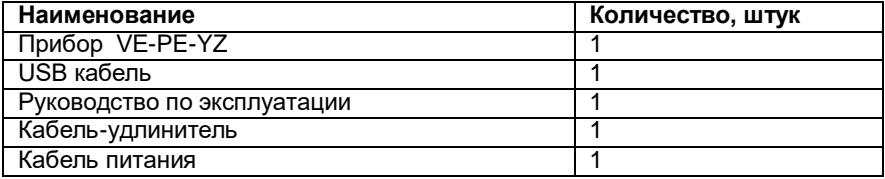

#### 9. Свидетельство об упаковывании

<span id="page-15-2"></span>"Устройство VE-PE-YZ" заводской номер упакован согласно требованиям, предусмотренным конструкторской документацией.

Дата упаковки

Упаковку произвел (подпись)

М.П.

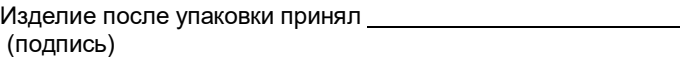

**Приложение А. Справочное**

<span id="page-16-0"></span>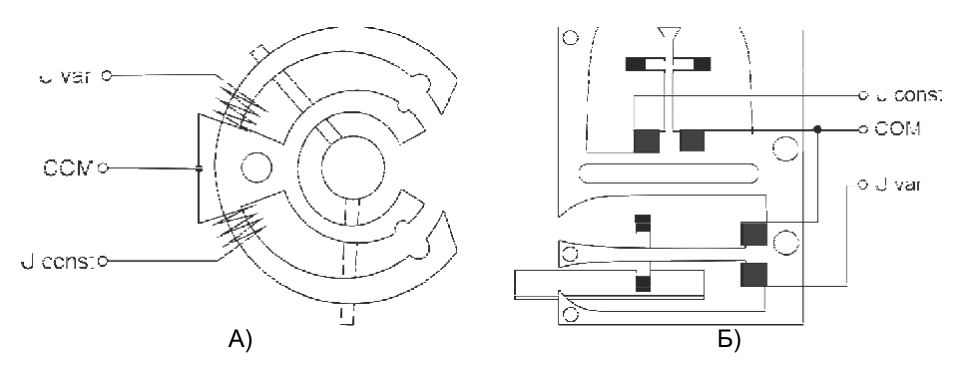

Рисунок 17. *Индуктивные датчики положения рейки: а – для насоса типа VE, б – для насоса типа PE*

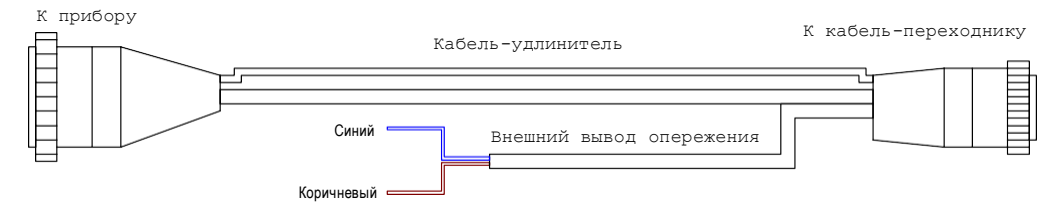

*Рисунок 18. Кабель-удлинитель*

| XS <sub>1</sub> |                |             |                    |
|-----------------|----------------|-------------|--------------------|
| 0-0183079-1     |                |             |                    |
| Цепь            |                | Белый       | Инд. дат чик CONST |
|                 |                |             |                    |
| CONST           |                | Красный     | Инд. дат чик VAR   |
| <b>VAR</b>      | $\overline{2}$ | Синий       |                    |
|                 | 3              |             | Инд. дат чик GND   |
| A GND           |                | Фиолет овый |                    |
|                 | 4              |             | Силовая кат ушка + |
| PWM POD+        |                | Коричневый  |                    |
|                 |                |             | Температ ура +     |
| TERM S+         | 5              | Черный      | Температ ура -     |
|                 | 6              |             |                    |
| TERM S-         |                | Серый       |                    |
|                 |                |             | Силовая кат ушка - |
| PWM POD-        | 7              |             |                    |
|                 |                |             |                    |
| PWM OPR+        | 8              |             |                    |
|                 | 9              |             |                    |
| PWM OPR-        |                |             |                    |

*Рисунок 19. Универсальный кабель*

\_ \_ \_ 28-04-2017